# **Table of Contents**

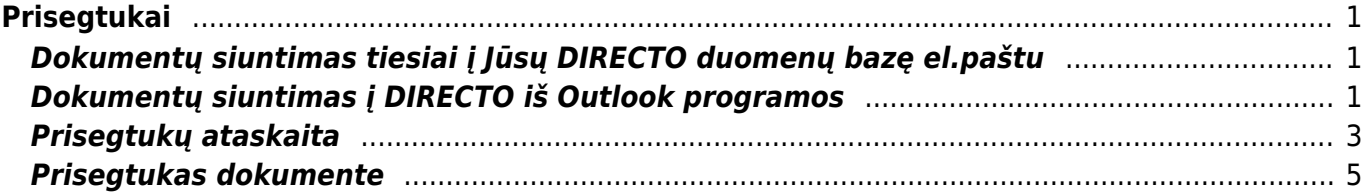

# <span id="page-2-0"></span>**Prisegtukai**

## <span id="page-2-1"></span>**Dokumentų siuntimas tiesiai į Jūsų DIRECTO duomenų bazę el.paštu**

Norėdami nusiųsti prisegtuką į Directo sistemą, siųsdami el.laišką turite nurodyti specialų savo įmonės duomenų bazės el. paštą. Tai galite padaryti net ir jei neturite prisijungimo prie Directo sistemos.

Pvz., jei Jūsų duomenų bazės adresas yra [https://directo.gate.ee/ocra\\_duombaze\\_lt/](https://directo.gate.ee/ocra_duombaze_lt/), tuomet Jūsų el. paštas, kuriuo reikia siųsti dokumentus, yra **duombaze\_lt@data.directo.ee**

Maksimalus prisegtukų dydis - 5 MB (didesnio dydžio dokumentai tiesiog nepasiekia gavėjo, t.y. siunčiamas prisegtukas neatsiras Jūsų duomenų bazėje).

 Svarbu, kad šis el.paštas būtų nurodytas gavėjo laukelyje (laukelis KAM/TO), jei jis bus nurodytas cc ar bcc laukeliuose prisegtukas neateis į duombazę.

# <span id="page-2-2"></span>**Dokumentų siuntimas į DIRECTO iš Outlook programos**

1. Labai svarbu, kad Jūsų kompiuterio standartinė naršyklė būtų Internet Explorer. Tai galite padaryti atsidare IE naršyklę. Naršyklėje eikite Tools→Internet options→Programs, spauskite "Make default".

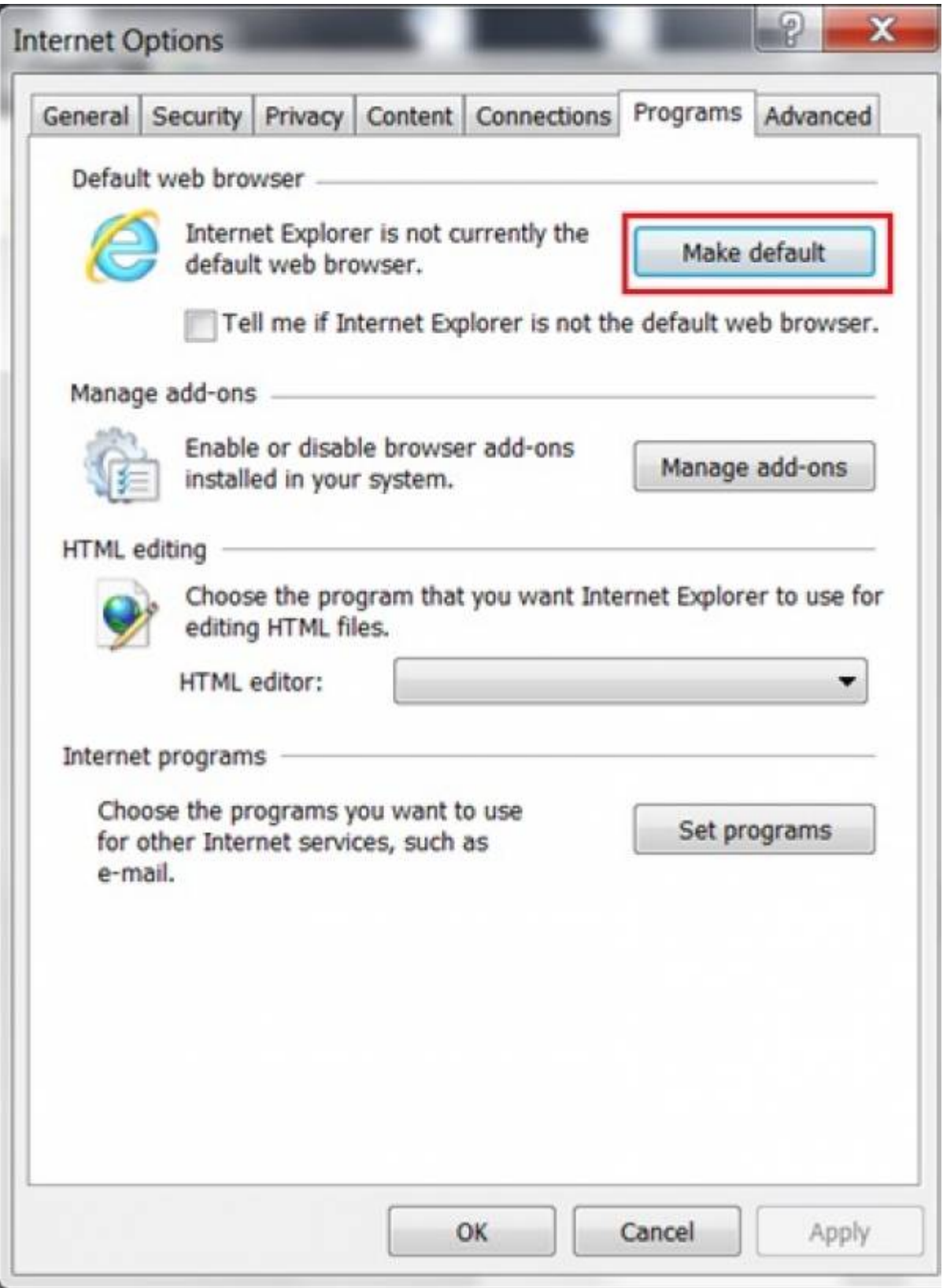

2. Directo sistemoje atsidarykite bet kokį dokumentą, pavyzdžiui, pirkimo sąskaitą, ir spauskite ant prisegtuko ikonėlės. Atsidariusiame lange spauskite mygtuką "Install Directo for Outlook". Parsisiųsite failą DirectoInstall.vbs.

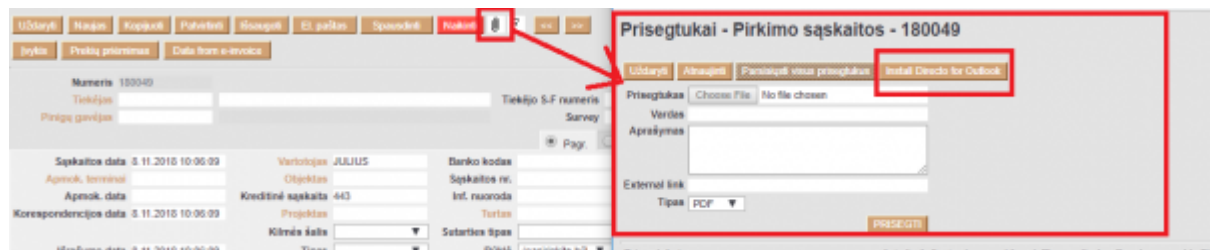

3. SVARBU! Prieš paleisdami instaliaciją turite išjungti visus MS-OFFICE produktus (Word, Excell, Outlook, Powerpoint ir t.t.). Failiuką paleiskite su kompiuterio administratoriaus teisėmis.

4. Kai paleisite failą DirectoInstall.vbs, gausite pranešimą apie sėkmingą instaliaciją. Po instaliacijos Jūsų outlook paskyroje viršuje atsiras Directo skiltis, kurioje galėsite naudoti "Send to Directo" funkciją ir siųsti prisegtus tiesiai į Directo sistemą. **INTERFERING THEFT I** 

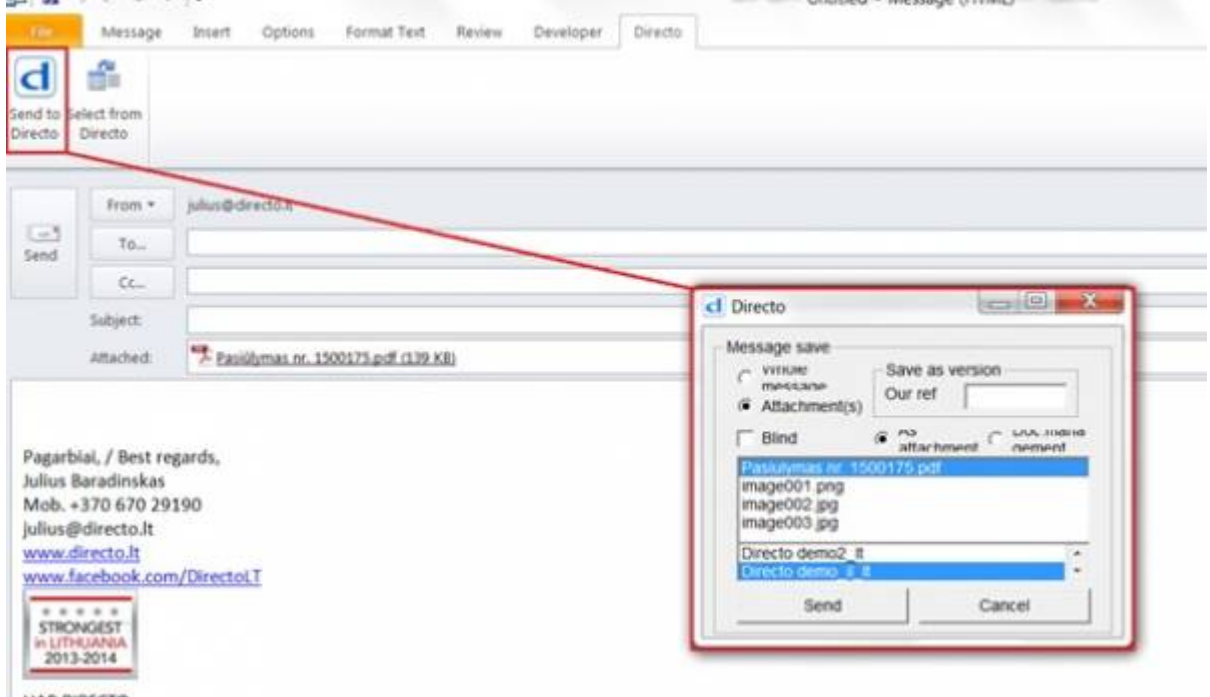

### <span id="page-4-0"></span>**Prisegtukų ataskaita**

Išsiuntus dokumentą, jis atsiduria prisegtukų ataskaitoje (BENDRAS → ATASAKITOS → PRISEGTUKAI). Ataskaitoje pasirinkite Tipą: "- Nesusiję prisegtukai - "

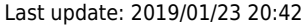

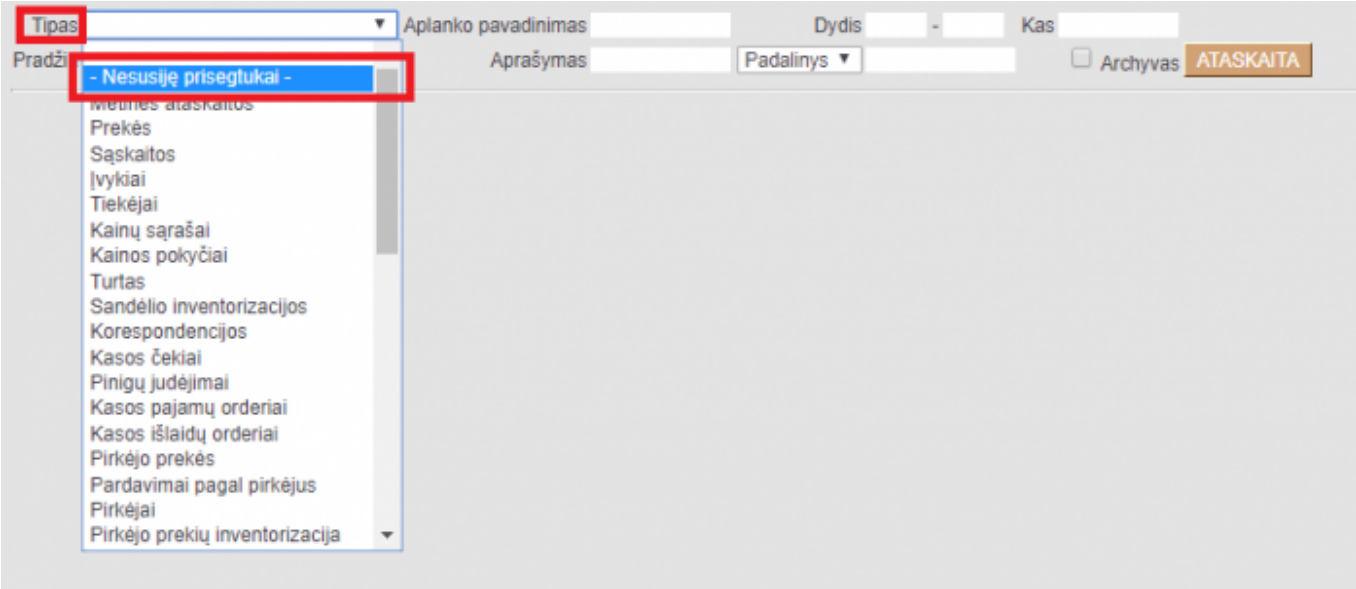

Paspaudę mygtuką ATASKAITA matysime atsiųstus dokumentus į Jūsų duombazę. Iš šių dokumentų pasirinktinai galite sukurti DIRECTO dokumentą.

Dokumento kūrimas:

- Tipas pasirenkamas dokumento tipas;
- Sukurti pasirinkus tiptą spaudžiama "Sukurti"

Jei dokumentas nereikalingas, galite jį panaikinti su mygtuku "Naikinti".

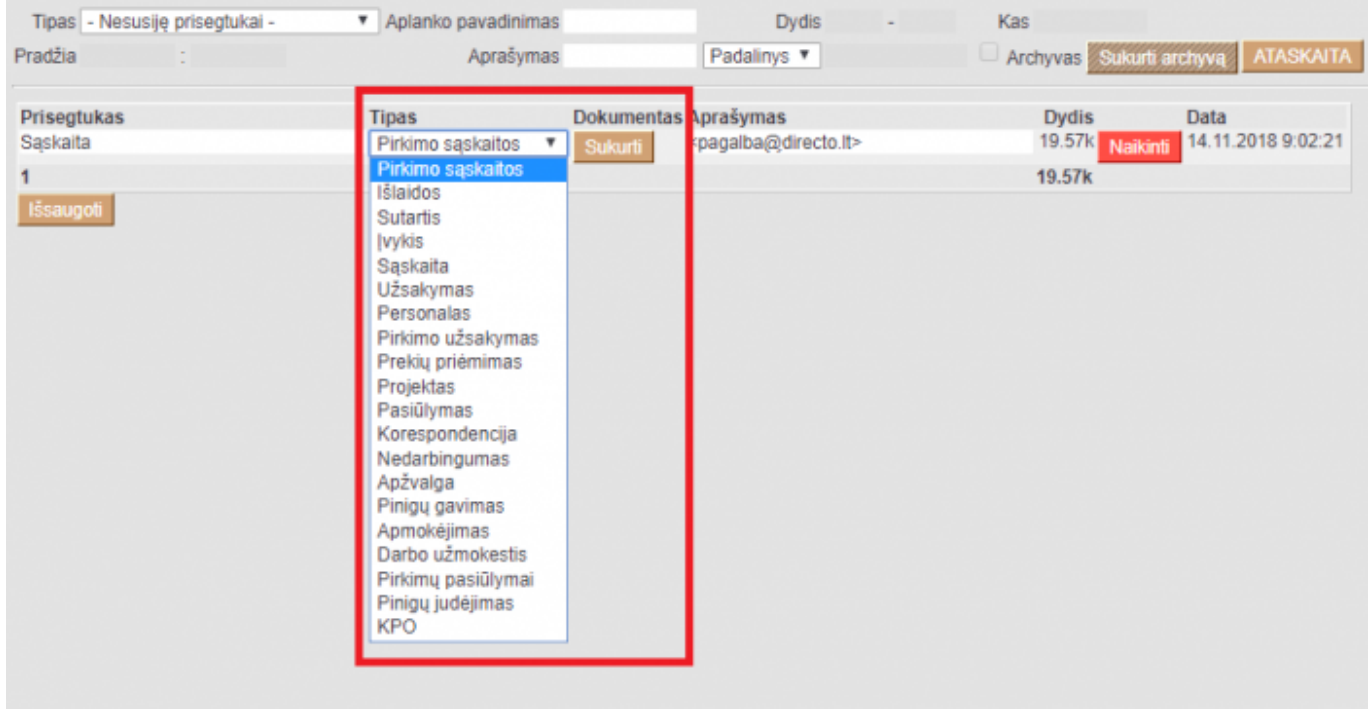

Šiuos dokumentus galima prisegti ir prie jau esamo DIRECTO dokumento. Tiesiog atsidarome tą dokumentą, spaudžiame ant ikonos su sąvaržėle ir čia spaudžiame "Prisegti" ties reikiamu prisegtuku.

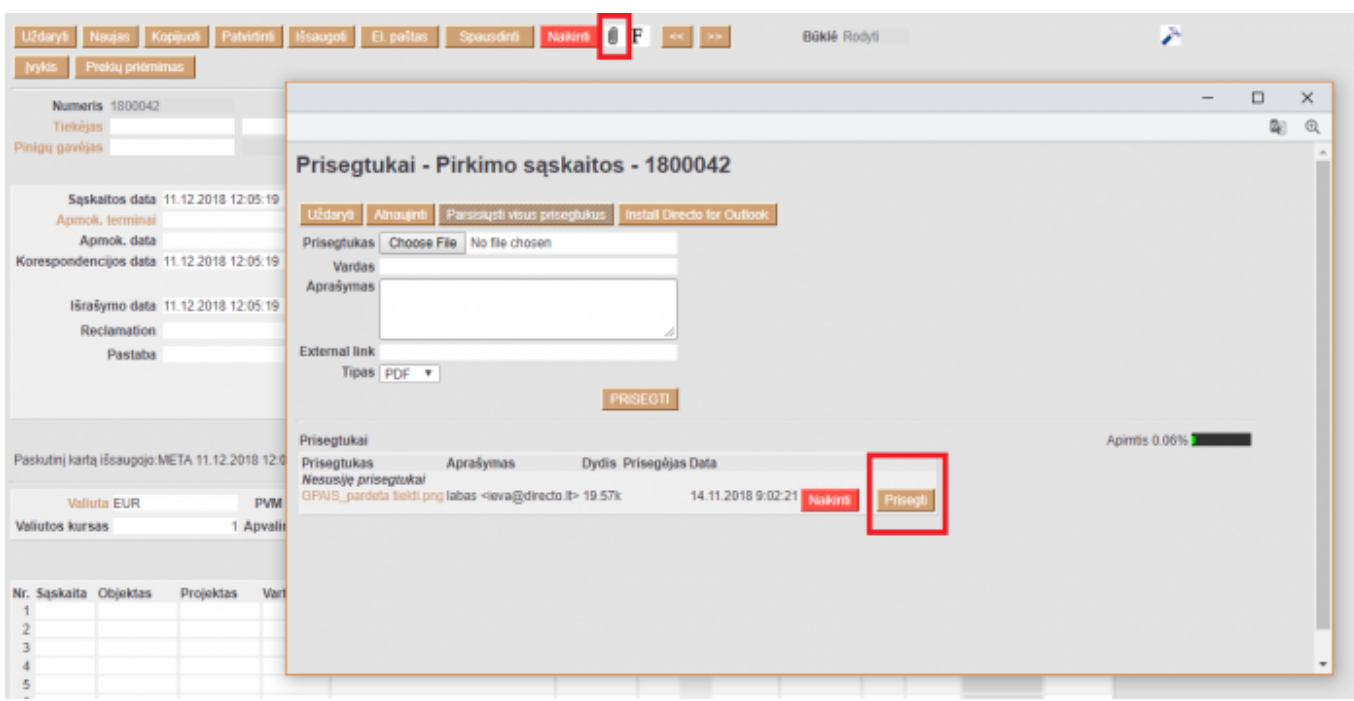

### <span id="page-6-0"></span>**Prisegtukas dokumente**

#### **Prisegtuko įkėlimas**

Spaudžiame ant sąvaržėlės ikonos. Naujai atsidariusiame lange spaudžiame mygtuką Choose File, pasirenkam failą, kurį norime prisegti iš savo kompiuterio ir spaudžiame mygtuką PRISEGTI.

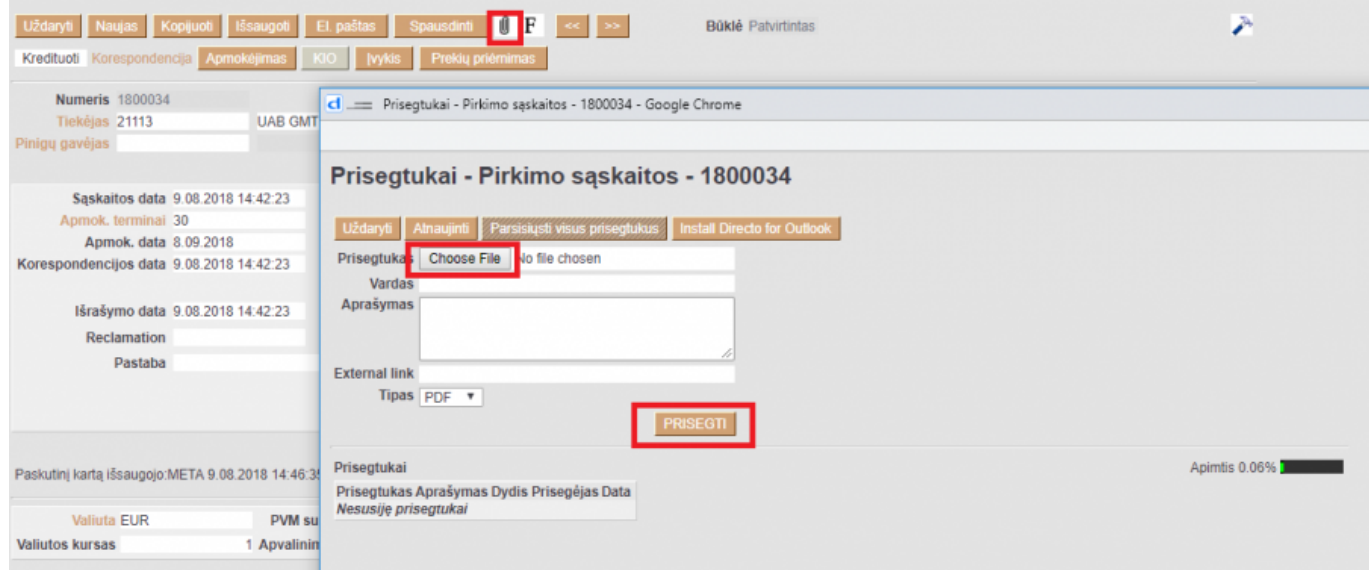

#### **Prisegtuko atvaizdavimas dokumente**

Norėdami matyti prisegtuką dokumente spaudžiame ant plaktuko ikonos (viršuje dokumento dešiniajame kampe). Laukelyje "Prisegtuko rodymas" pasirinkite:

- Dešinėje, jei norite, kad failas atsirastų dokumento dešinėje pusėje;
- Apačioje, jei norite, kad failas būtų matomas žemiau dokumento;
- Ne, jei nenorite, kad prisegtukas būtų matomas.

### Spaudžiame mygtuką Išsaugoti.

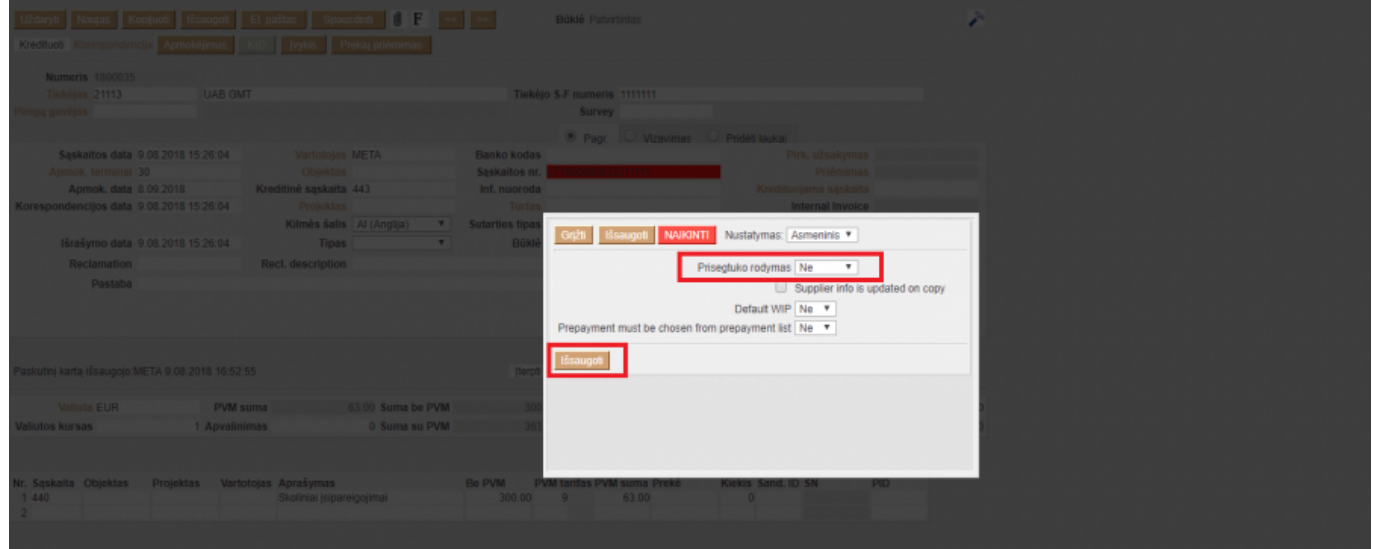

Nuorodos:

[Prisegtukai](http://wiki.directo.ee/lt/yld_aru_manused)

From: <http://wiki.directo.ee/> - **Directo Help**

Permanent link: **[http://wiki.directo.ee/lt/yld\\_dok?rev=1548268977](http://wiki.directo.ee/lt/yld_dok?rev=1548268977)**

Last update: **2019/01/23 20:42**